# **再生する**

#### HDD BD-RE BD-R BD-V RAM -R -R DL -RW DVD-V AVCHD

- 準備
- ●テレビの電源を入れ、テレビのリモコン で、本機を接続した入力に切り換える。 (ビデオ1など)
- ●ディスクを入れる。

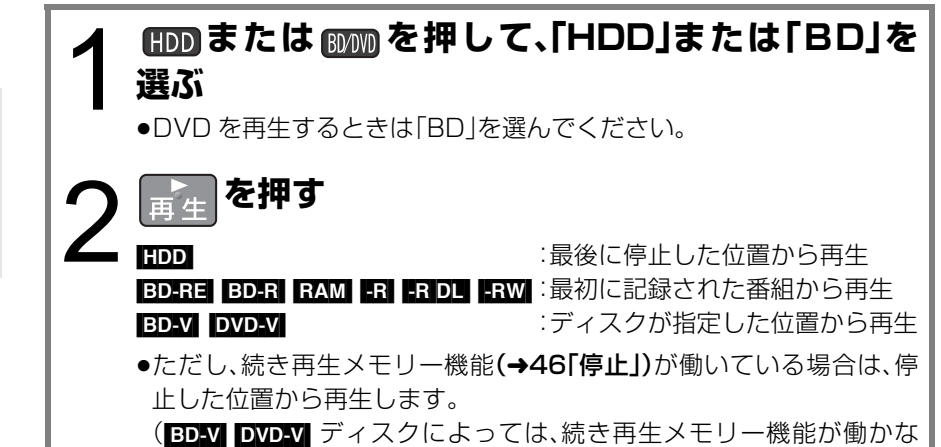

**録画した番組を再生する**

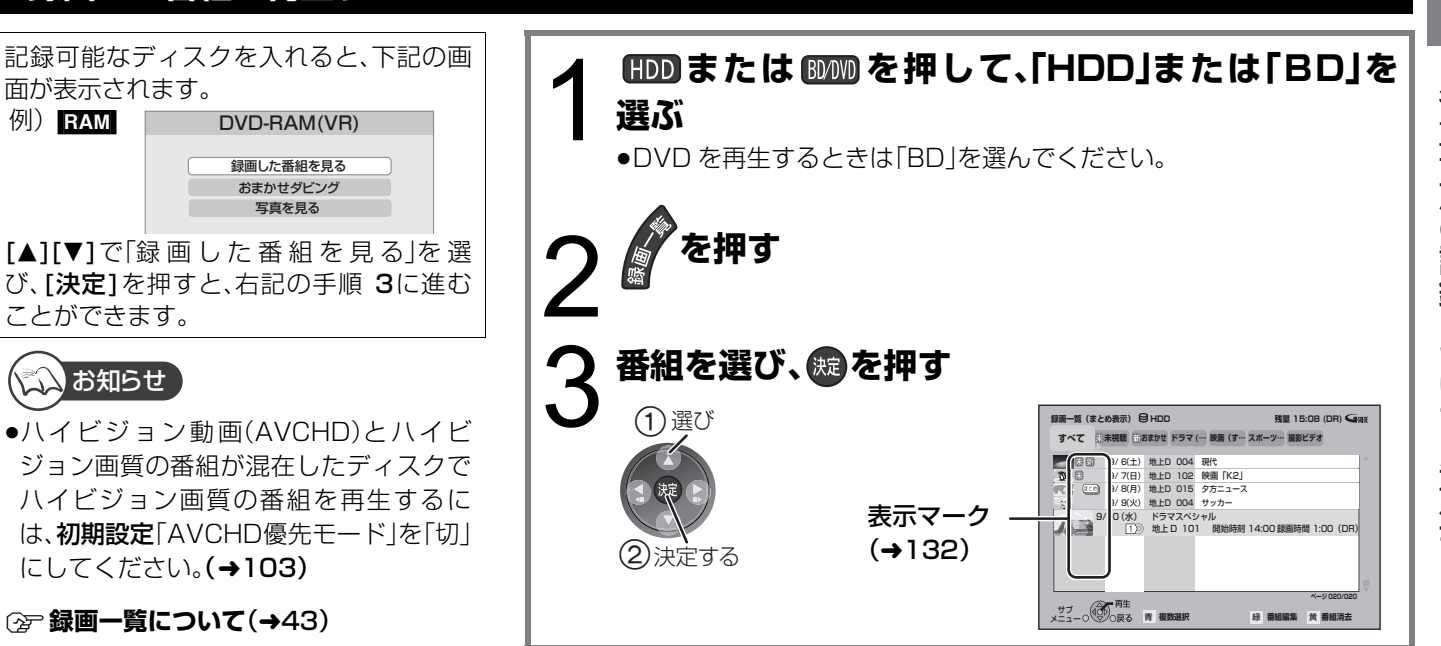

い場合があります)

## **市販またはレンタルの BD ビデオや DVD ビデオを再生する**

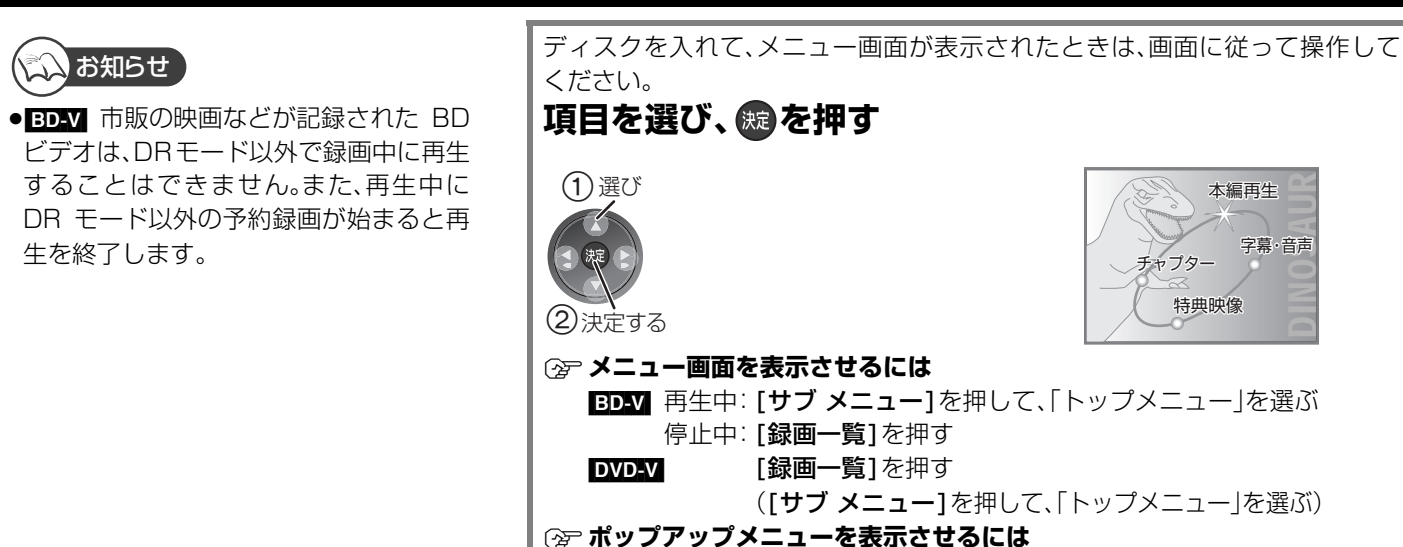

[BD-V] 再生中:[録画一覧]を押す

録 面

再生

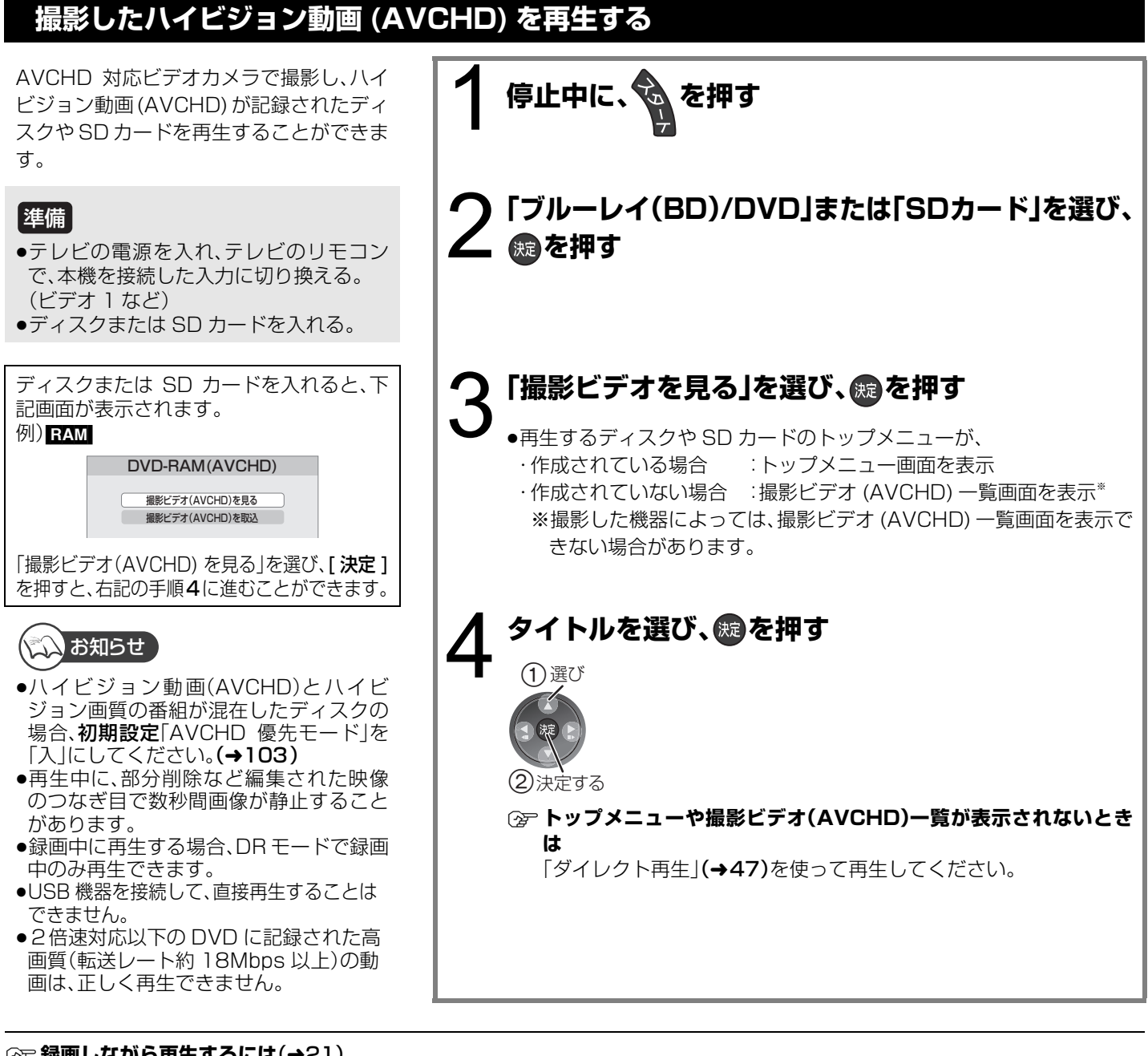

### **(2) 録画しながら再生するには(→21)**

**〔☞映像が縦に引き伸ばされているとき**(4:3映像で記録されているとき) 初期設定「TVアスペクト」(→106)を「16:9フル」に設定すれば、16:9映像としてご覧になれます。テレビ側の画面モードなど を使って調整できる場合もあります。ご使用のテレビの説明書をご覧ください。

≠**暗証番号の入力画面が出たとき** 設定した暗証番号を入力し、[決定]を押してください。

## こくお知らせ

- ●ディスクによっては、再生が始まるまで時間がかかることがあります。
- ●放送の内容によっては、DRモードで録画した番組の切り換わり部分や、番組の編集した部分などで、映像や音声が一瞬止まること があります。
- ●メニュー画面の表示中は、ディスクが回っています。本機のモーターの保護やテレビ画面への焼き付き防止のため、再生しないと きは「■停止1を押して停止させてください。
- ●**‼??DI|** 記録面が片面に 2層あります。1層目に収まらなかった番組は、2つ の層にまたがって記録されます。(→右図「番組 2」) 通常の番組と同じく全編を通して再生できますが、層の変わり目で、映像や 音声が一瞬止まることがあります。

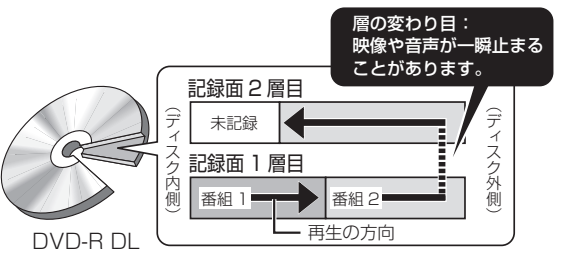

## **録画一覧について**

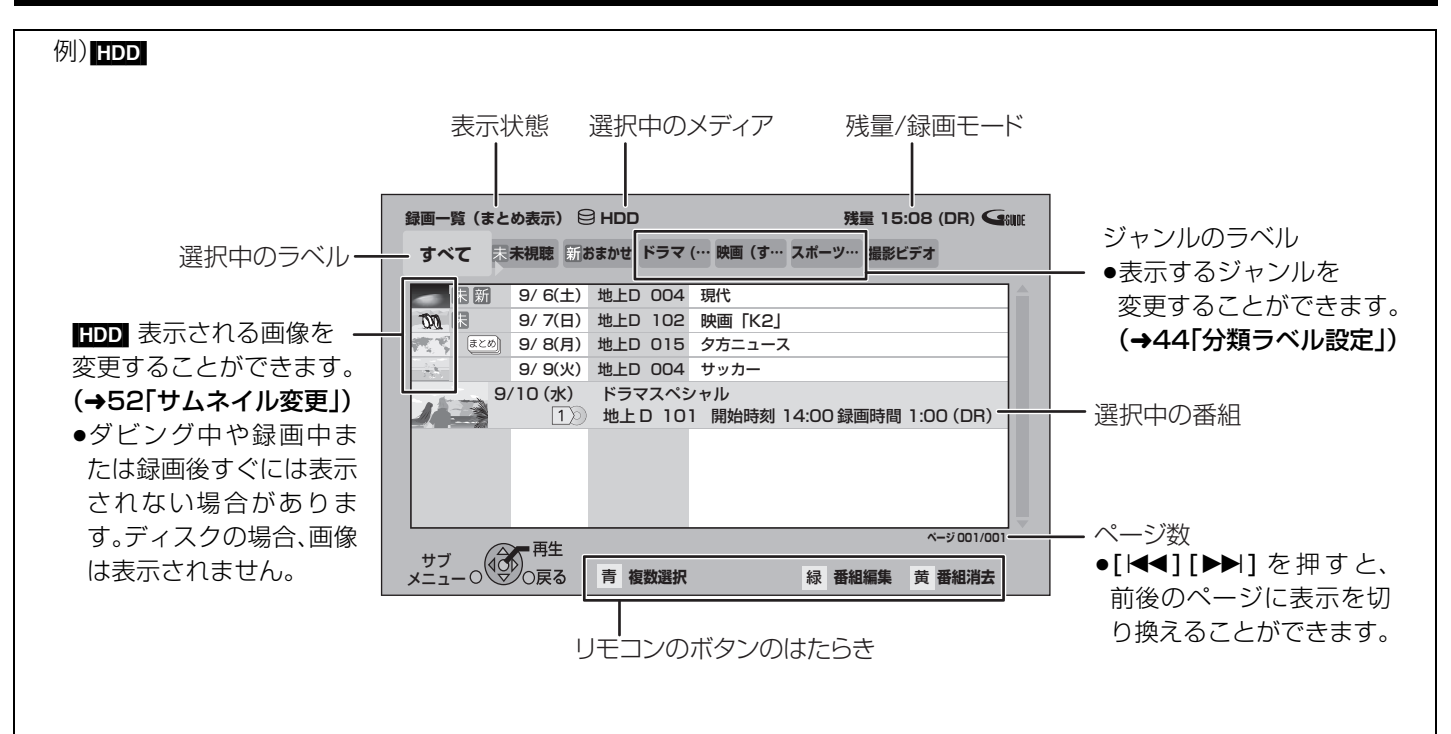

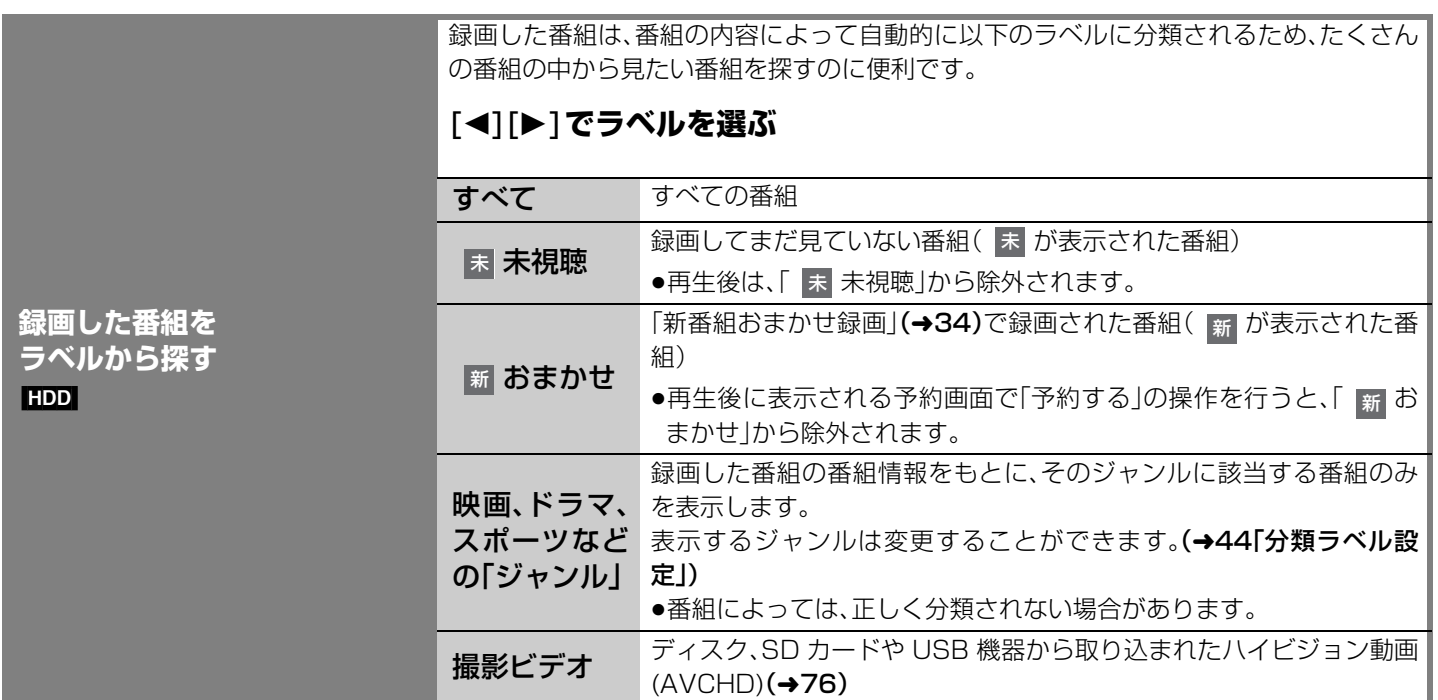

- 「つづき」 「こうしゃ」 「こうしゃ」 「こうしゃ」 「こうしゃ」 「こうしゃ」 「こうしゃ」 「こうしゃ」 「こうしゃ」 「こうしゃ」 「こうしゃ」 「こうしゃ」 「こうしゃ」 「こうしゃ」 「 再生する(つづき)

再生

43

## **録画一覧について** (つづき)

#### HDD BD-RE BD-R RAM -R -R DL -RW

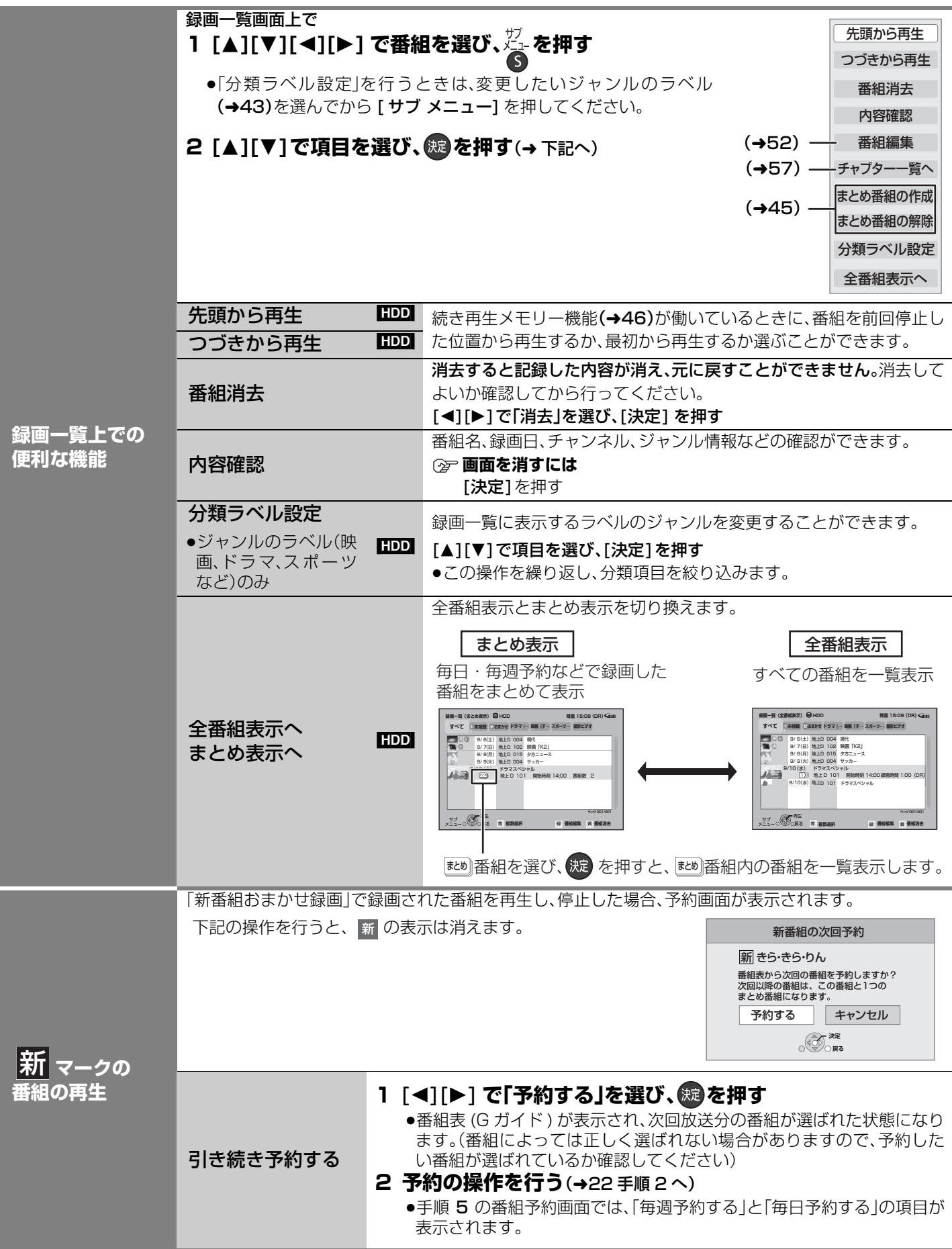

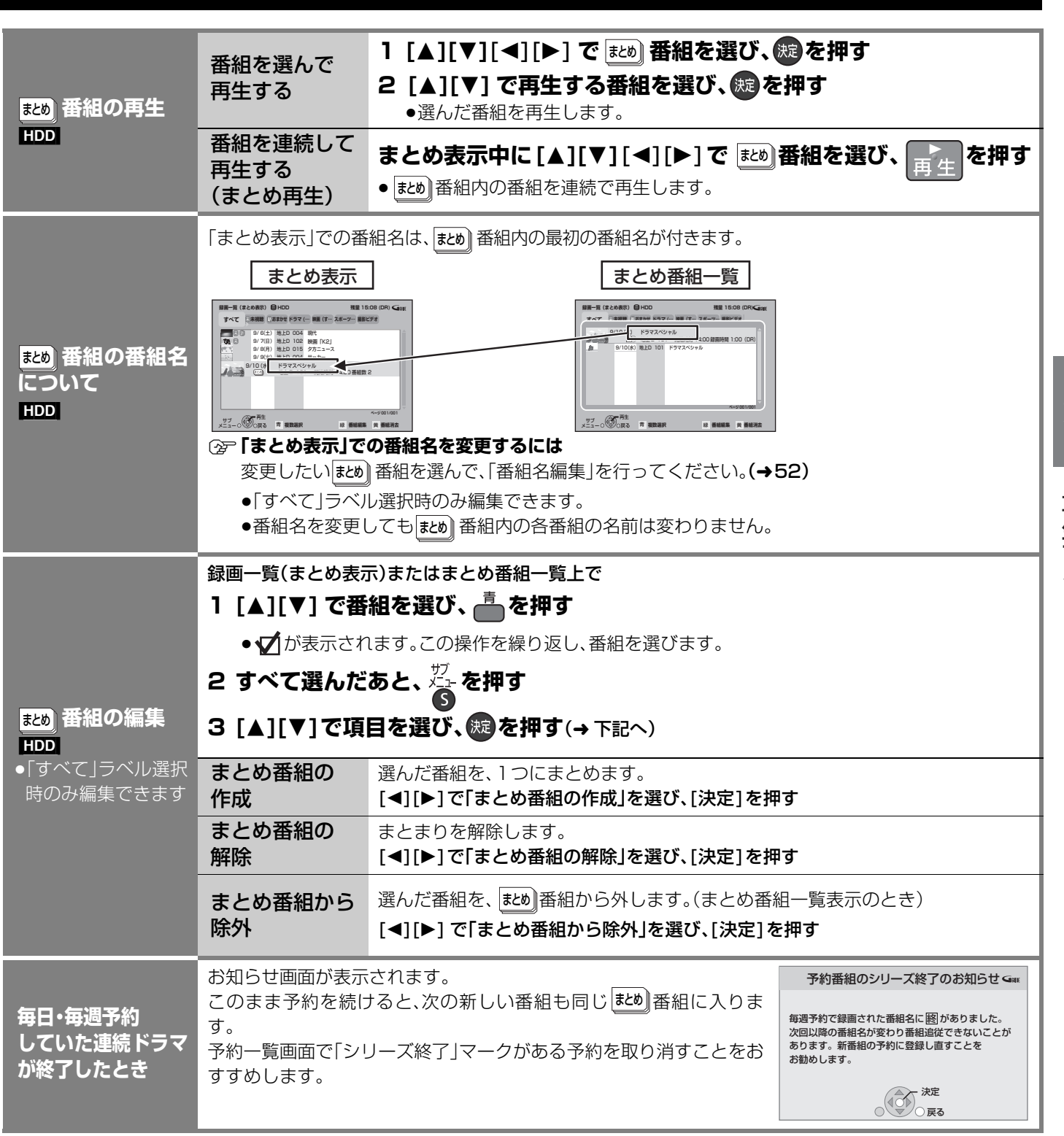

再生

- 「つづき」 「こうしゃ」 「こうしゃ」 「こうしゃ」 「こうしゃ」 「こうしゃ」 「こうしゃ」 「こうしゃ」 「こうしゃ」 「こうしゃ」 「こうしゃ」 「こうしゃ」 「こうしゃ」 「こうしゃ」 「 再生する (つづき)

## **再生中のいろいろな操作**

#### [HDD] [BD-RE] [BD-R] [BD-V] [RAM] [-R] [-R]DL] [-RW] [DVD-V] [AVCHD]

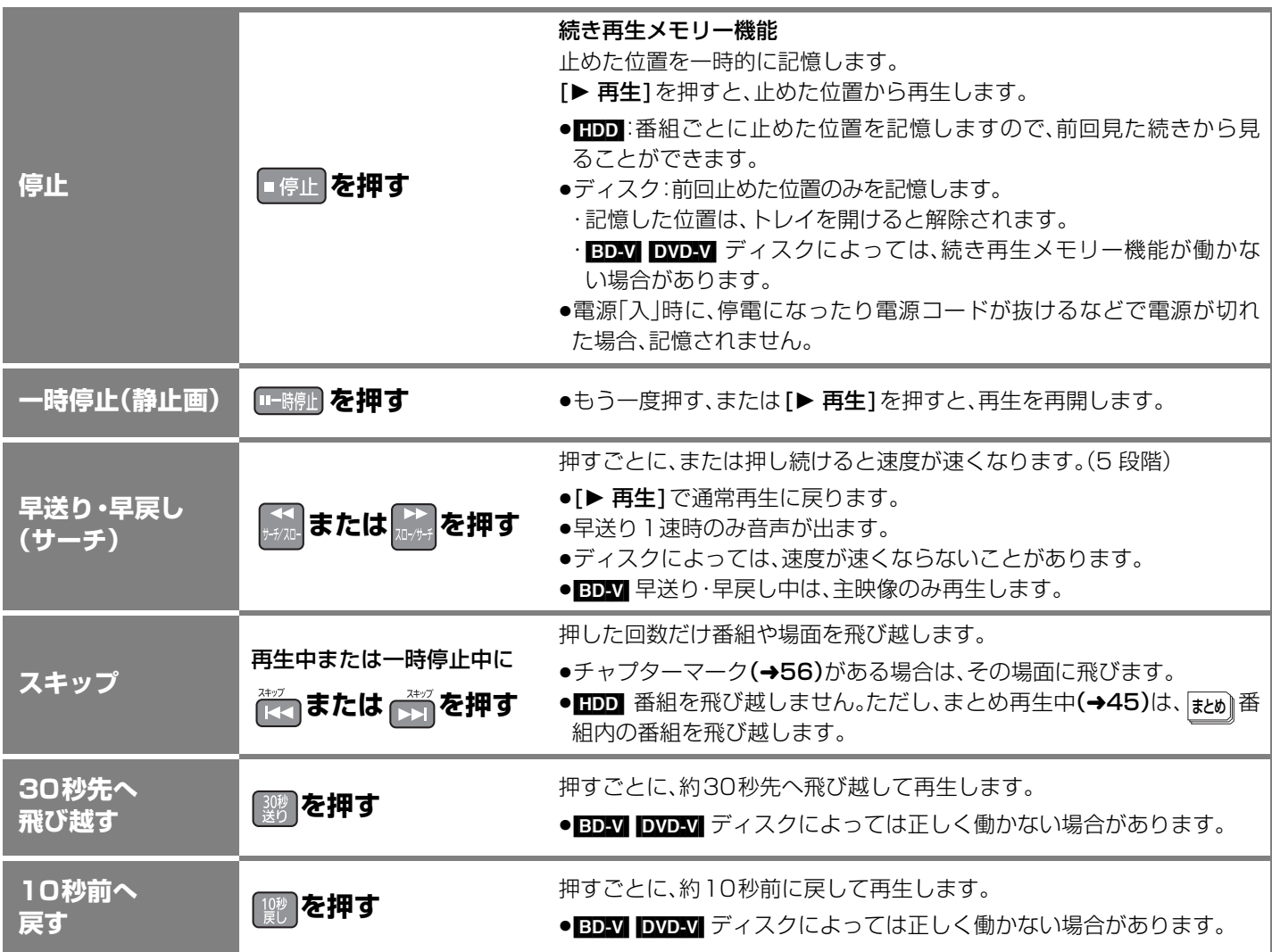

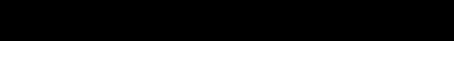

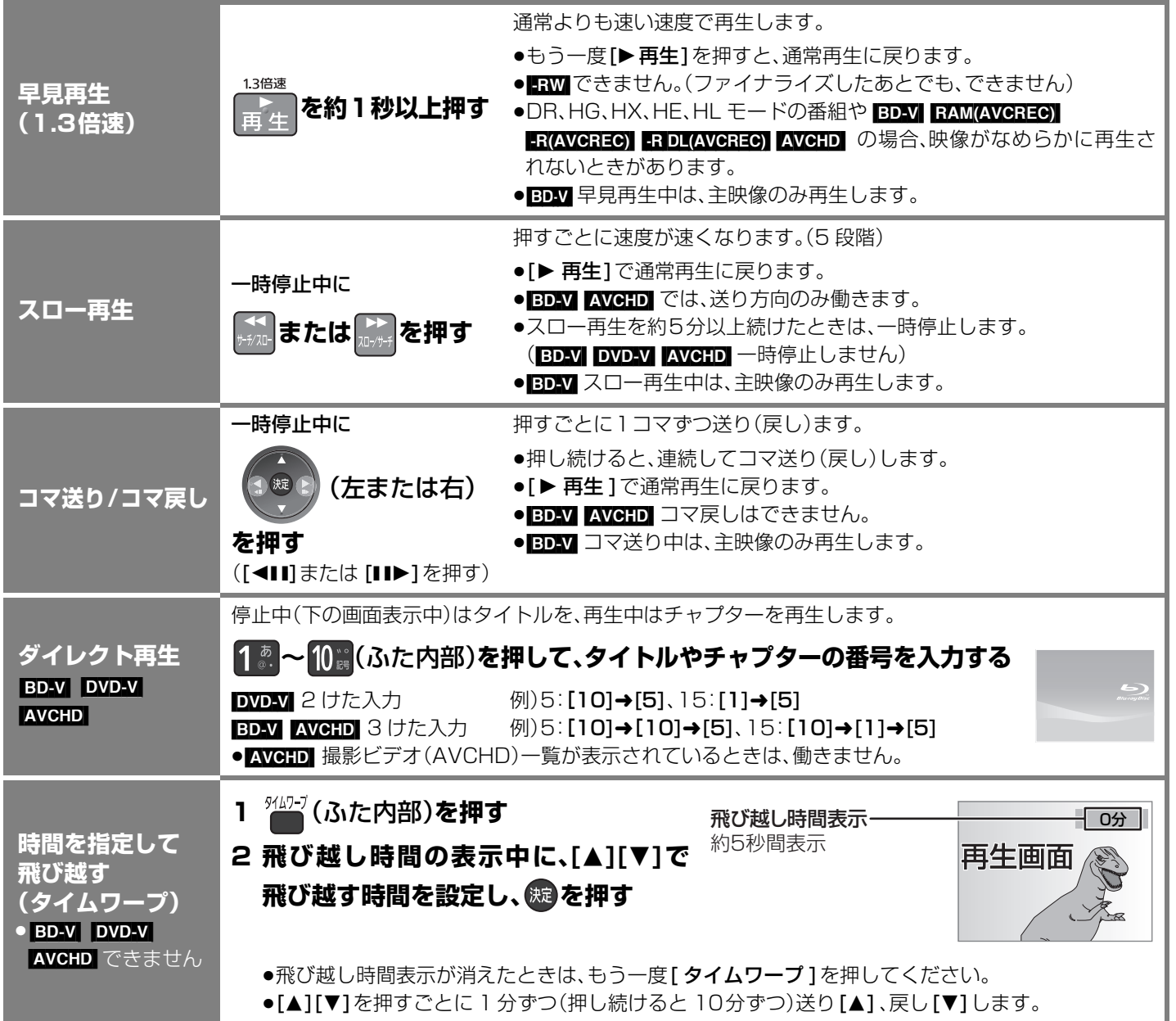

#### **再生中のいろいろな操作** (つづき) **画面モードの** 上下左右に黒帯が入っている場合に、上下左右の黒帯を消して大きく表示します。 **切り換え ②→ 操作方法(→16)** (ふた内部)**を押す** ●押すごとに、番組の内容によって切り換わります。 HDD BD-RE BD-R RAM FR(VR) FR(AVCREC) BD-V DVD-V AVCHD **音声の切り換え** [-R]DL‹VR›] [-R]DL‹AVCREC›] [-RW‹VR›] 音声情報  $\frac{1}{x}$  1 **E Digital** 2/0ch **|音声L → 音声R →音声LR** (→50「言語」) ● BDAV DVD-V ディスク制作者の意図などにより、切り換えができないディスクもあります。 テレビ画面で操作内容や本機の状態などを確認できます。 **<sup>|||||||称を押す**</sup> ●押すごとに切り換わります。 例)[HDD] 約 5 秒間表示 再生中の番組名 ドライブ判別表示  $\overline{OOOOOOOO}$ **HDD** 動作状態など 再牛 ▶ <u>自動CM早送り人</u> | 自動 CM 早送り | 人」時に表示(→50) 1:44.09 地上D 011 録画1 裏で録画中のときに表示 現在の再生位置 | 総再生時間 地上D 081 録画2● 高速ダビングの進行状況 / チャプターマーク位置を表示 ダビング 5% 別ドライブの動作表示 **操作の状態の 表示** 残量の目安(例: HDD 30時間15分)と 日付と現在時刻 現在の録画モード  $9/ 6(ik) 10:15.45$ **HDD** ■残量 HDD 30:15 DR BD 2:00 SP 再生 ) 1 T7 0:02.23 DR  $T6$  1:12.12 XP<sub>I</sub> 自動CM早送り入 画面表示なし 2 T<sub>8</sub> 0:01.23 DR 地上D 011 録画1 1:44.09 地上D 081 録画2● 再生中の番組番号/ 録画中の番組番号/ 経過時間/録画モード 経過時間/録画モード ●撮影日時が記録されたハイビジョン動画 (AVCHD) を本機で記録した場合、画面の左下に撮影日時が表 示されます。(1 倍速ダビング時を除く)ただし、撮影した機器によっては表示されない場合があります。 ≥残量表示について 放送信号によってディスクの使用量にばらつきが生じるため、記録可能なおおよその時間を表示してい ます。(DR モードでは、特にそのばらつきが大きくなります)

## **他の機器で作成したプレイリストの再生**

[BD-RE] [BD-R] [RAM] -R(VR) [-R(AVCREC) [-R]DL(VR) [-R]DL(AVCREC) [-RW(VR)]

本機ではプレイリストの作成や編集はできません。

準備 ●再生可能なディスクを入れる。

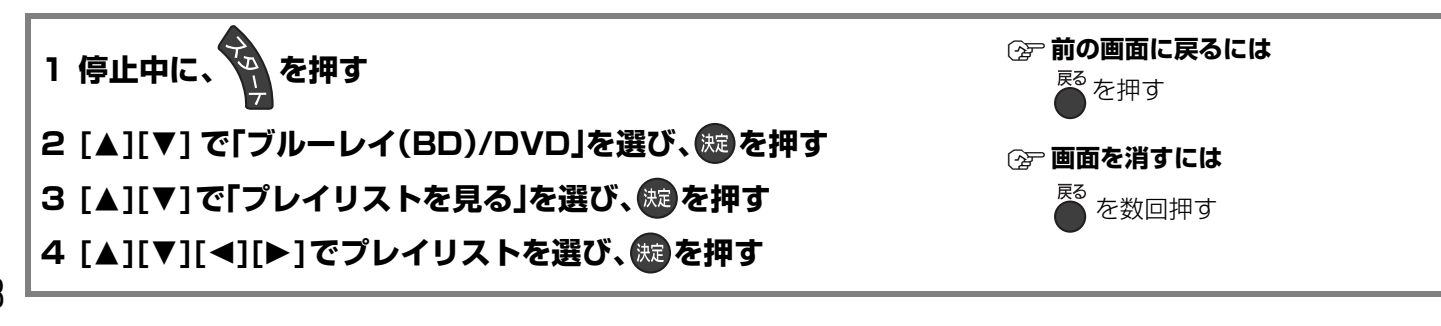

### **BONUSVIEW 対応の BD ビデオや BD-Live 対応の BD ビデオを楽しむには**

本機は、BD ビデオの再生機能である BONUSVIEW™ (BD-ROM Profile 1 version 1.1/Final Standard Profile) や BD-Live (BD-ROM Profile 2)に対応しています。

- ●BONUSVIEW™ 対応ディスクでは、ディスクに記録された本編以外に、映画監督のコメントや同時進行のサブストーリーを再生 したり、別アングルの映像などの BD ビデオの副映像が楽しめます。
- ●BD-Live 対応ディスクでは、BONUSVIEW™ の機能に加え、インターネットに接続して字幕や特典映像、ネットワーク対戦ゲーム などのさまざまな機能を楽しむことができます。

ブロードバンド環境でのご使用をおすすめします。

お楽しみいただける機能や再生方法などはディスクによって決められており、さまざまです。 ディスクに添付の説明やホームページをご覧いただきお楽しみください。

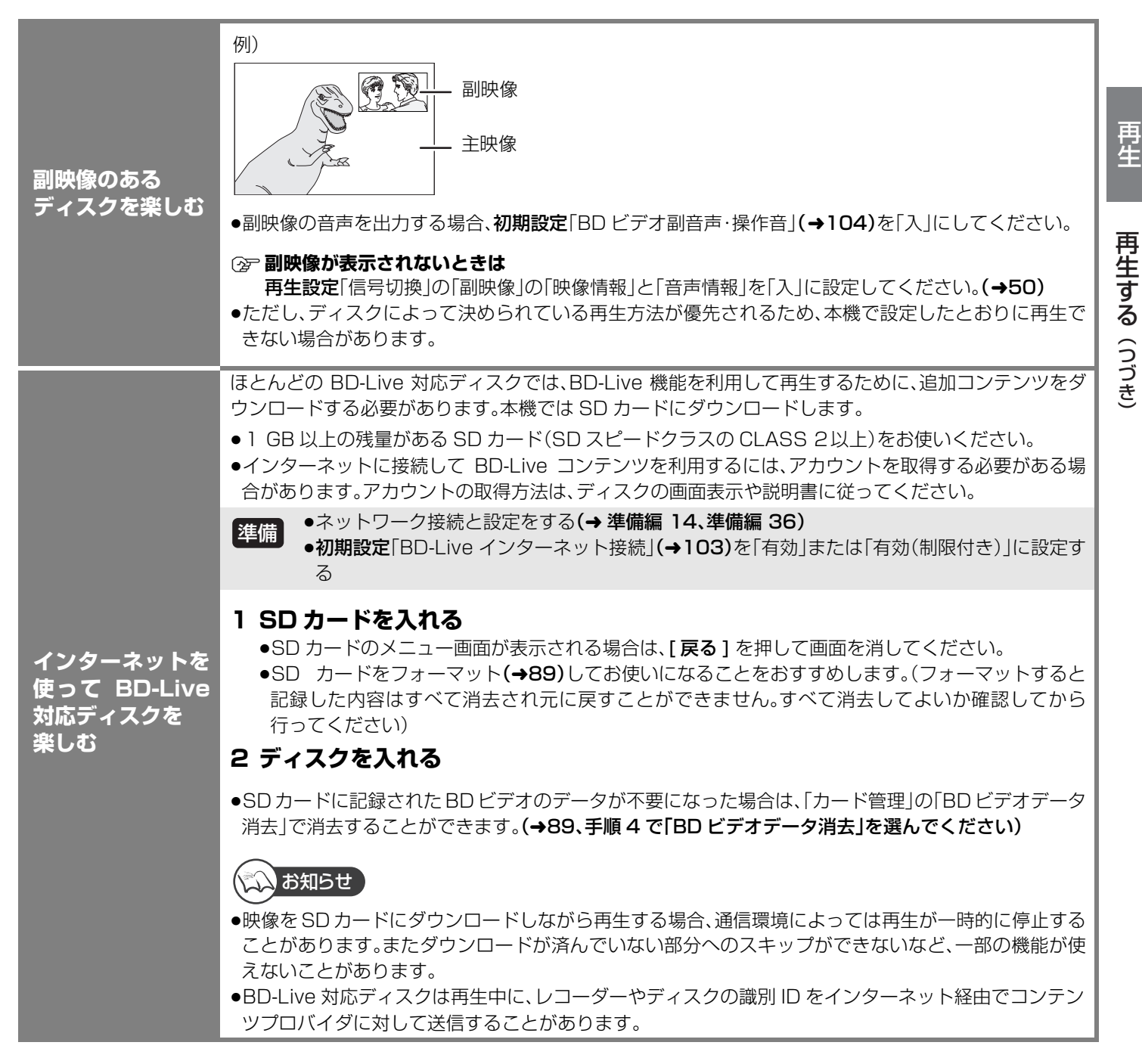

## **信号切換や再生方法の設定などをする**

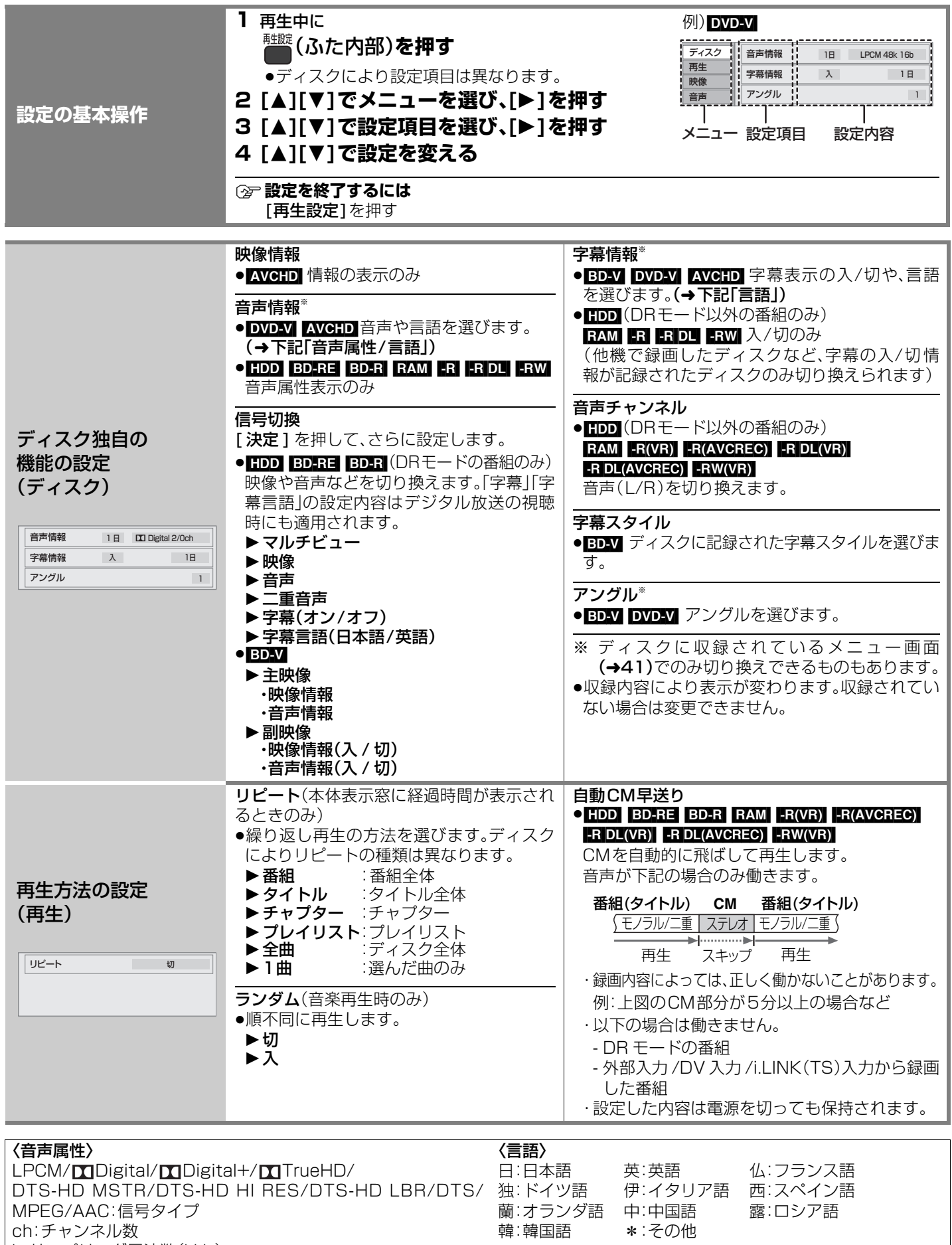

50

k:サンプリング周波数(kHz)

b:ビット数(bit)

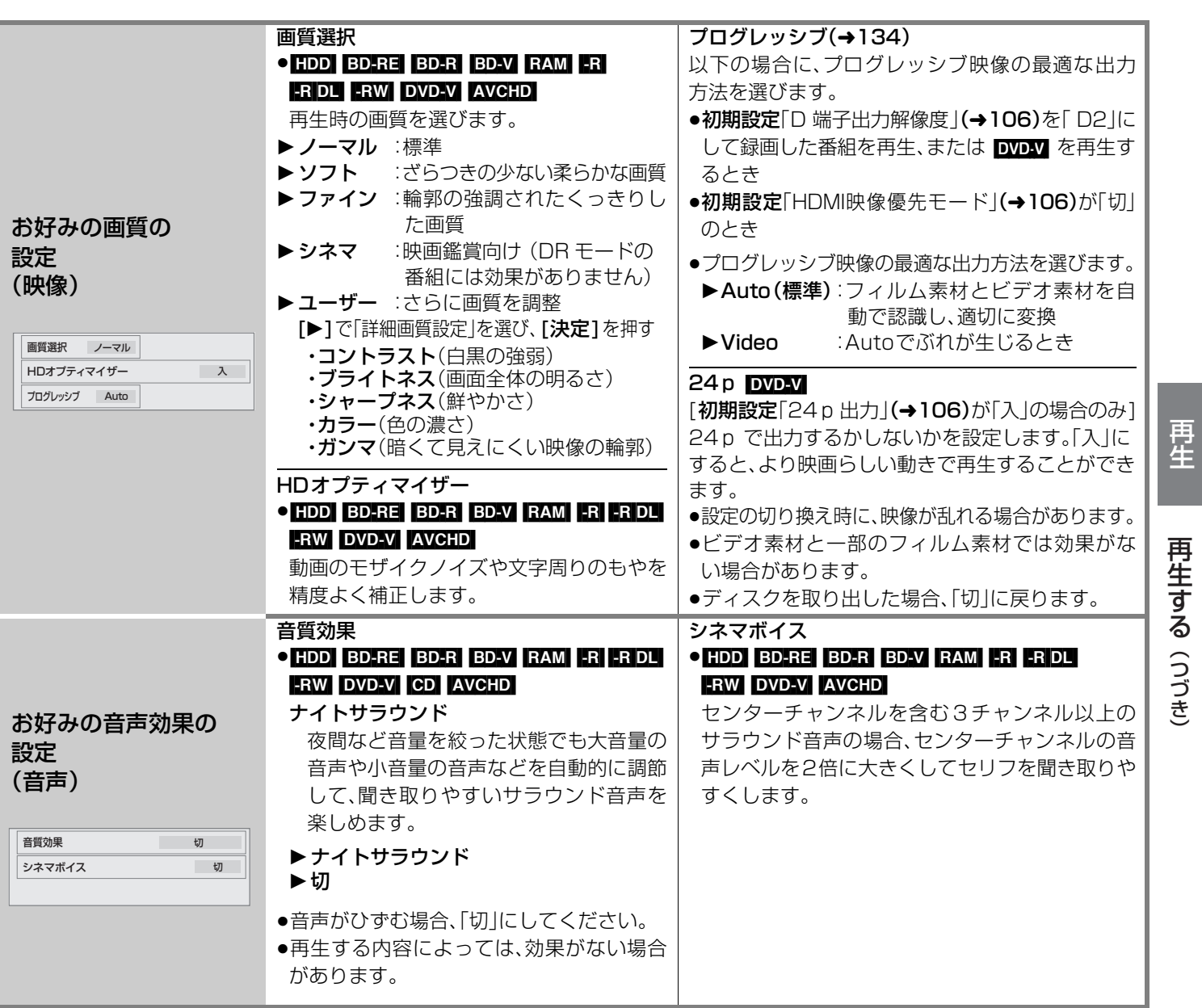

# **番組を編集する**

#### HDD BD-RE BD-R RAM -R -R DL -RW

[ ファイナライズしたディスクやハイビジョン動画(AVCHD)が記録されたディスクでは編 集できません1

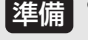

≥テレビの電源を入れ、テレビのリモコンで、本機を接続した入力に切り換える。(ビ 準備 デオ1など)

●[HDD] または [BD/DVD] を押して、「HDD」または「BD」を選ぶ。

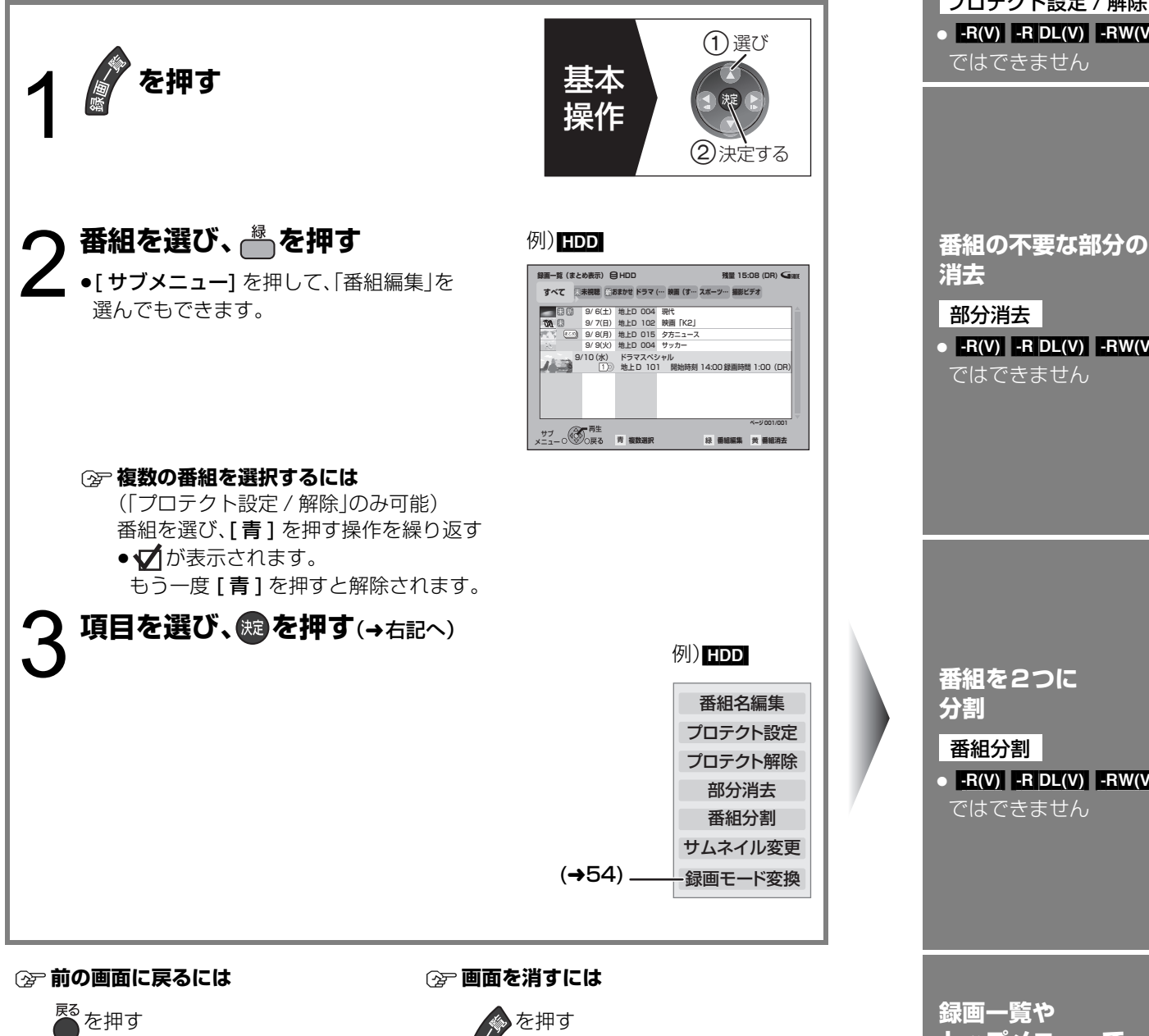

メンお知らせ

- ●「録画モード変換」(→54)が設定されている番組は、「番組分割」「プロテクト設定」はできま せん。設定を取り消すと実行できます。
- ●他の機器で作成したプレイリストがある場合、その元になる番組を編集すると、プレイリス トは変更されます。
- ●初期設定「テレビ画面の焼き付き低減機能」(→105)が「入」の場合、録画一覧画面を表示中 に、約 10 分以上本機の操作を何も行わなかったときは、録画一覧画面は消えます。
- BD-R FR(VR) FR(AVCREC) FR DL(VR) FR DL(AVCREC) 編集するたびに情報が未記録部分に 書き込まれるため、何度も繰り返すとディスク残量が減少します。編集はHDD上で行い、そ のあとにダビングすることをおすすめします。

**番組名を付ける / 変更する**

番組名編集

**誤消去防止の 設定/解除**

 $\bullet$   $\overline{\text{R}(V)}$   $\overline{\text{R}(V)}$   $\overline{\text{R}(V)}$   $\overline{\text{R}(V)}$ ではできません プロテクト設定 / 解除

![](_page_11_Picture_392.jpeg)

 $[PAV]$   $[PAV]$   $[PAV]$   $[PAW(V)]$ 

**録画一覧や トップメニューで 表示される画像 (サムネイル)の 変更**

サムネイル変更  $HDD$   $-R(V)$   $-RDL(V)$  $RW(V)$ 

![](_page_12_Figure_0.jpeg)

1 早送りやスロー再生、タイムワープなど(→46、47)を使って、目的の部分を探す

② 編集したい場面で [II一時停止] を押し、[◀II] [II▶] を押して場面を調整する

編集番組を編集する

番組を編集する

編集

# **番組を編集する(つづき)**

52 ページ手順 1 ~3で「録画モード変換」を選んだあとに操作します。

![](_page_13_Picture_2.jpeg)

# **番組を消去する**

HDD BD-RE BD-R RAM -R -R DL -RW 消去すると元に戻すことはできません。 よく確認してから実行してください。

#### 準備

- ●テレビの電源を入れ、テレビのリモコン で、本機を接続した入力に切り換える。 (ビデオ1など)
- ●ディスクの番組を消去する場合は、ディス クを入れる。

![](_page_14_Picture_214.jpeg)

![](_page_14_Picture_6.jpeg)

# **チャプターの作成・再生・編集**

#### HDD BD-RE BD-R RAM -R(VR) -R(AVCREC) -R DL(VR) -R DL(AVCREC) -RW(VR)

(ファイナライズしたディスクでは再生のみできます)

![](_page_15_Figure_3.jpeg)

![](_page_15_Figure_4.jpeg)

#### 最大チャプターマーク数

(記録状態により異なります。自動的に作成されるチャプターマークを含む) [HDD]:1番組あたり約 999 個

BD-RE BD-R RAM FR(VR) FR(AVCREC) FR DL(VR) FR DL(AVCREC) FRW(VR) ディスクあたり約 999 個 **BD-RE\_BD-R\_RAM(AVCREC) - R(AVCREC) - R DL(AVCREC)**:1 番組あたり約 100 個

#### チャプターの自動作成について

- ●初期設定「自動チャプター」(→103)を「入」にすると、デジタル放送の録画時に CM などの場面で自動的にチャプターマークを 作成します。 2 番組同時録画中でも 2 番組両方に作成します。(W オートチャプター)
- ●自動 CM 早送り(→50)が働く場面にもチャプターマークが自動的に作成されます。(1 番組あたり最大 98 個) (DR モードで録画した番組には作成されません)
- ●録画する番組や録画モードによっては、正しく作成されない場合があります。

### (☆☆) お知らせ 】

- ■ コ チャプターマークが最大数まで作成された番組は、続き再生メモリー機能(→46)や「サムネイル変更 | (→52)ができなく なります。
- ■ エク 作成されたチャプターマークは、ダビングしても保持されます。ただし、最大チャプターマーク数を超えると、超えた分は 保持されません。

## **チャプターマークを作成する / 削除する**

![](_page_15_Figure_16.jpeg)

### ☆☆ お知らせ )

● <mark>BD-R\_-R(VR) [-R(AVCREC)</mark> [-R DL(VR)]-R DL(AVCREC) [-RW(VR)]作成や削除を何度も繰り返すと、ディスクに記録や編集ができな くなる場合があります。

![](_page_16_Figure_0.jpeg)

キャプターの作成・エヌ インター Margin Section 2014 - Section 2014 - Section 2014 - Section 2014 - Section 2014 - Section 201<br>アプセス チ ャプターの作成· 再生. 編集

編集